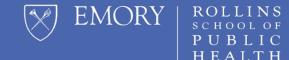

## HOW TO CREATE: CUSTOM QUESTIONS RSPH Faculty

### **Initial Steps**

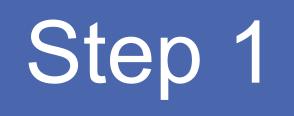

Please click <u>here</u> to review a brief video that provides a general overview of creating custom questions in EKit.

Step 2

Use the slides below as supplemental information on how to create custom questions

### Login to Canvas with your Emory NetID and Password

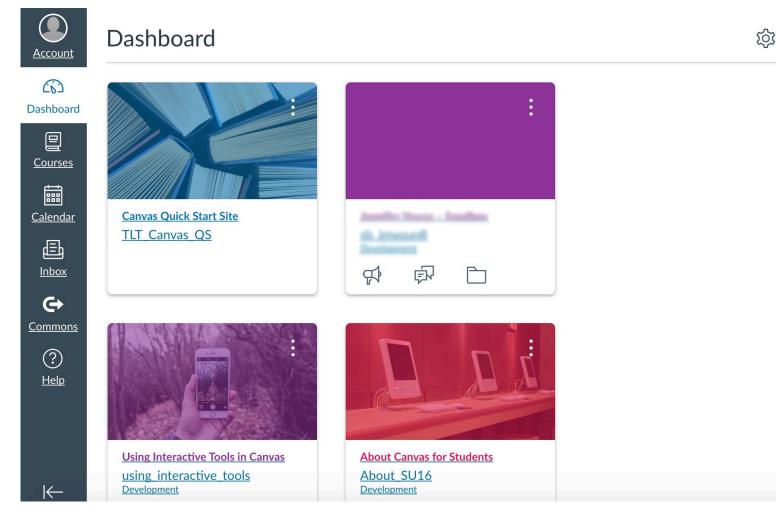

After logging into Canvas make the following selections:

- 1. Select Account
- 2. Select Profile
- 3. Select Course Evaluations

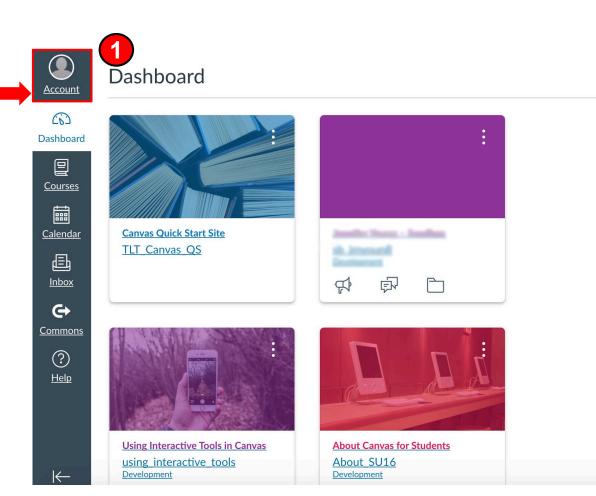

After logging into Canvas make the following selections:

- 1. Select Account
- 2. Select Profile
- 3. Select Course Evaluations

| EMORY           |                |        |
|-----------------|----------------|--------|
| Account         |                | 1      |
| යා              |                | Logout |
| Dashboard       |                |        |
|                 | Notifications  |        |
| Courses         | Profile 2      |        |
|                 | Files          |        |
| <u>Calendar</u> | Settings       |        |
| Inbox           | ePortfolios    |        |
|                 | Shared Content |        |
| History         | Box            |        |
| <b>⊖</b>        | My Badges      |        |
| Commons         | NameCoach      |        |
|                 |                |        |

After logging into Canvas make the following selections:

- 1. Select Account
- 2. Select Profile
- Select Course Evaluations (allow a few seconds for this option to appear)

| EMORY            |                      |
|------------------|----------------------|
|                  | Notifications        |
| Account          | Profile              |
| CC)<br>Dashboard | Files                |
| e                | Settings             |
| Courses          | ePortfolios          |
|                  | Shared Content       |
| Calendar         | Box                  |
|                  | My Badges            |
|                  | Course Evaluations 3 |
| History          | NameCoach            |
| <b>⊖</b>         | QR for Mobile Login  |
| <u>Commons</u>   | Global               |
|                  | Announcements        |

### **Dashboard Home Screen**

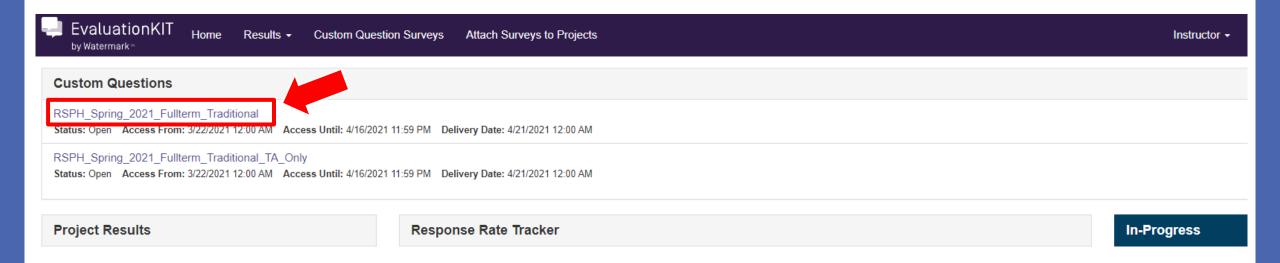

You should now see the EKit Dashboard home screen.

From this screen you will be able to navigate to the custom question section by clicking the project hyperlink under the Custom Questions header.

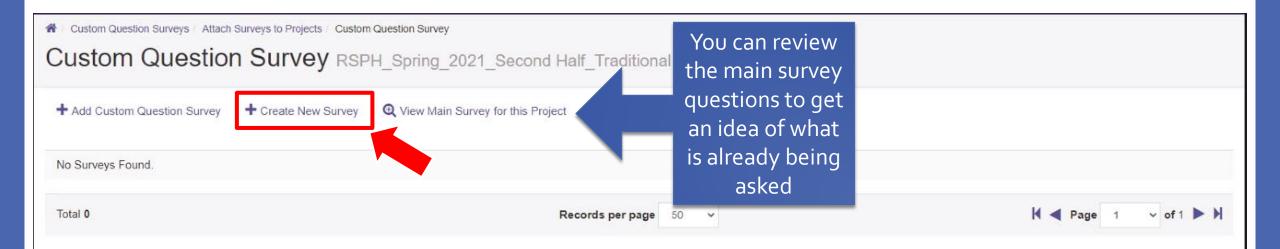

### To begin creating questions, click Create New Survey.

Note: You will be creating a separate survey that will be attached to the main RSPH evaluation.

| A Custom Question Survey | s / Survey Edit              |                         |
|--------------------------|------------------------------|-------------------------|
| Survey Edit              |                              |                         |
|                          | Enter a title for the survey |                         |
| Survey Properties        | then click Save New          |                         |
| Title                    |                              | Description             |
|                          |                              |                         |
| Save New Cancel          |                              | Description is optional |

Tip: It is recommended if you teach multiple classes that you name your survey in a way that easily distinguishes one survey from another. Example: BSHES\_540\_Section3

| A / Custom Question Surveys / Survey Edit                     |                      | Select Question Type | ~ |
|---------------------------------------------------------------|----------------------|----------------------|---|
| Survey Edit Test Survey Questions                             |                      | Select Question Type |   |
|                                                               |                      | Single Selection     |   |
| 🔍 Preview 🛛 📥 Export to PDF 👻                                 |                      | Multiple Selection   |   |
| Survey Properties                                             |                      | Matrix               |   |
| Title Descr                                                   |                      | Numeric Selection    |   |
| Test Survey Questions                                         |                      | Write-in             |   |
|                                                               |                      | Label                |   |
| Save Cancel                                                   | Click Add once you   |                      |   |
| Select Question Type - Add                                    | select your question |                      |   |
| Select a question type from Add New dropdown to add question. | type                 |                      |   |

Click the dropdown menu to review the question types available. The <u>Ekit</u> <u>training video</u> provides a more in depth review of question types. Most instructors typically select Write-in or Single Selection question types.

## **Write-In Question Example**

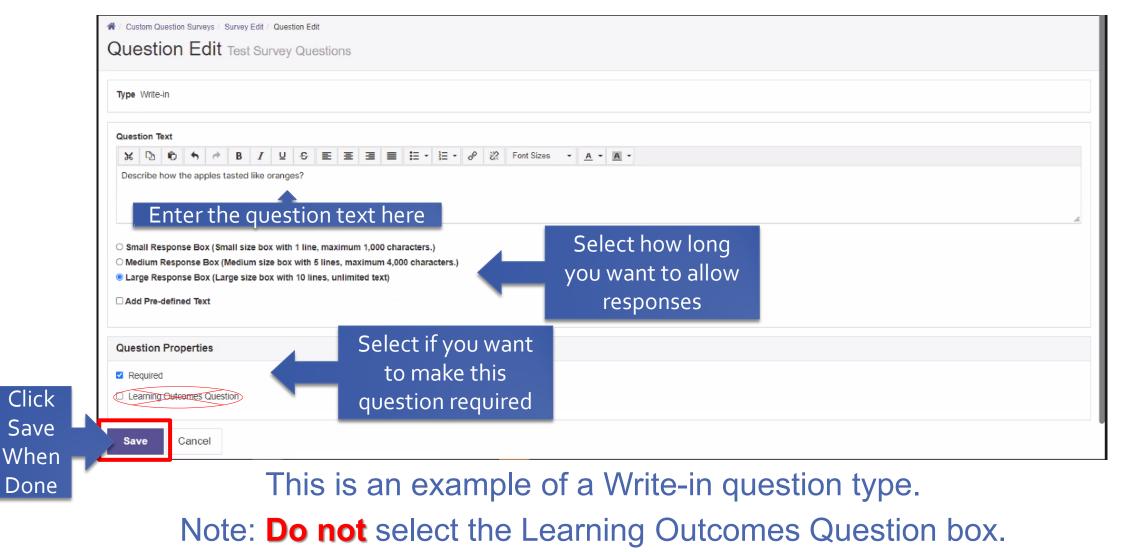

| Survey Edit Test Survey Question            | ons     |             |       |
|---------------------------------------------|---------|-------------|-------|
| 🛛 Preview 🕹 Export to PDF 🗸                 |         |             |       |
| Survey Properties                           |         |             |       |
| Title                                       |         | Description |       |
| Test Survey Questions                       |         |             |       |
| Save Cancel                                 |         |             |       |
| Select Question Type                        | ✓ + Add |             |       |
| Question 1                                  |         |             | 1 × 2 |
| * Describe how the apples tasted like orang | jes?    |             |       |
|                                             |         |             |       |
|                                             |         |             |       |
|                                             |         |             |       |
|                                             |         |             |       |
| Select Question Type                        | ✓ +Add  |             |       |
|                                             |         |             |       |

Once you save your question you will be directed back to the Survey Edit screen. You may continue to add questions to the survey.

## **Single Selection Question Example**

### Question Edit BSHES\_540\_Section3

Type Single Selection

**Question Text** 

 ⋈
 小
 B
 I
 U
 S
 E
 E
 E
 E
 E
 E
 E
 E
 E
 E
 E
 E
 E
 E
 E
 E
 E
 E
 E
 E
 E
 E
 E
 E
 E
 E
 E
 E
 E
 E
 E
 E
 E
 E
 E
 E
 E
 E
 E
 E
 E
 E
 E
 E
 E
 E
 E
 E
 E
 E
 E
 E
 E
 E
 E
 E
 E
 E
 E
 E
 E
 E
 E
 E
 E
 E
 E
 E
 E
 E
 E
 E
 E
 E
 E
 E
 E
 E
 E
 E
 E
 E
 E
 E
 E
 E
 E
 E
 E
 E
 E
 E
 E
 E
 E
 E
 E
 E
 E
 E
 E
 E
 E
 E
 E
 E
 E
 E
 E
 E
 E
 E
 E

### Enter the question text here

### Instructions

Each line below represents one response option. Example of response options might be a satisfaction scale like **Very Satisfied**, **Satisfied**, **Dissatisfied**, **Very Dissatisfied**. Starting with the first Response Option entered, coding for each response option begins with a weight of "1" and increases in ASCENDING values (e.g., 1, 2, 3...n).

| Response Options                                                             | Delete default                             | Numeric Weighting     |                                             | Response Options                                                                       | Numeric Weighting     |
|------------------------------------------------------------------------------|--------------------------------------------|-----------------------|---------------------------------------------|----------------------------------------------------------------------------------------|-----------------------|
| ItemChoice 1<br>ItemChoice 2<br>ItemChoice 3<br>ItemChoice 4<br>ItemChoice 5 | Response Options<br>& Enter New<br>Options | 1<br>2<br>3<br>4<br>5 | RSPH<br>Recommended<br>Responses &<br>Scale | Strongly Disagree<br>Disagree<br>Neither Agree nor Disagree<br>Agree<br>Strongly Agree | 1<br>2<br>3<br>4<br>5 |

This is an example of a Single Selection question type.

# Single Selection Question Example (continued)

| ✓ Include Non-Nur<br>N/A                                | meric Option (e.g. N/A) If making a required question, select box and type N/A                 |
|---------------------------------------------------------|------------------------------------------------------------------------------------------------|
| Add Comment E<br>Comments:                              | Click check box if you want to add comments box (optional)                                     |
| Question Prope                                          | erties                                                                                         |
| Required                                                | Select if you want to make this question required                                              |
| <ul> <li>Horizontal</li> <li>Learning Outcor</li> </ul> | Recommended to select this feature to match main survey                                        |
| Save Ca                                                 | This is an example of a Single Selection question type                                         |
| Click Save<br>when done                                 | Note: <b>Do not</b> select the Learning Outcomes Question box or Reverse Code Response Options |

| Survey Edit survey Questions                   |                                             |
|------------------------------------------------|---------------------------------------------|
| Preview     Export to PDF -                    |                                             |
| Properties                                     |                                             |
| TI                                             | Description                                 |
| Test Survey Questions                          |                                             |
| Save Cancel                                    |                                             |
| Select Question Type 🗸 🕇                       | dd                                          |
| Question 1                                     | 1 × 2                                       |
| * Describe how the apples tasted like oranges? |                                             |
|                                                |                                             |
|                                                |                                             |
|                                                |                                             |
|                                                |                                             |
|                                                |                                             |
| Select Question Type 🗸 🔸                       | dd                                          |
|                                                |                                             |
| At any point you can                           | Proviow what your survey would look like or |
| any point you can                              | Preview what your survey would look like or |
|                                                | Export a PDF.                               |

When you are finished adding questions, click in the purple banner Attach Surveys to Projects

| EvaluationKIT Home     by Watermark™   | Results + | Custom Question Surveys | Attach S | Surveys to Projects |
|----------------------------------------|-----------|-------------------------|----------|---------------------|
| A / Custom Question Surveys / Survey E | Edit      |                         |          |                     |
| Survey Edit BSHES                      | _540_Sec  | ction3                  |          | T                   |
| Q Preview ▲ Export to PDF -            |           |                         |          |                     |
| Survey Properties                      |           |                         |          |                     |
| Title                                  |           |                         |          | Description         |
| BSHES_540_Section3                     |           |                         |          |                     |
| Save Cancel                            |           |                         |          |                     |
| Select Question Type                   |           | *                       | + Add    |                     |
| Question 1                             |           |                         |          |                     |

| Attach Surveys / Attach Surveys to Projects     Attach Surveys to Projects |        |                    |                    |                    |                    |               |
|----------------------------------------------------------------------------|--------|--------------------|--------------------|--------------------|--------------------|---------------|
| Projects with Custom Question Survey Access                                |        |                    |                    |                    |                    |               |
| Project Name                                                               | Status | Added to # Courses | Access From        | Access Until       | Delivery Date      | Add Questions |
| RSPH_Spring_2021_Fullterm_Traditional                                      | Open   | 0                  | 3/22/2021 12:00 AM | 4/16/2021 11:59 PM | 4/21/2021 12:00 AM | +             |
| RSPH_Spring_2021_Fullterm_Traditional_TA_Only                              | Open   | 0                  | 3/22/2021 12:00 AM | 4/16/2021 11:59 PM | 4/21/2021 12:00 AM | +             |
|                                                                            |        |                    |                    |                    |                    |               |

# Select which project (term) you would like to add your survey questions to.

| Custom Question Surveys / Attach Surveys to Projects / Custom Question Survey            | aditional             |                       |
|------------------------------------------------------------------------------------------|-----------------------|-----------------------|
| Add Custom Question Survey     Create New Survey     Q View Main Survey for this Project |                       |                       |
| Total 0                                                                                  | Records per page 50 V | K ◀ Page 1 ✓ of 1 ► N |

## Next, click Add Custom Question Survey to attach your survey to the RSPH evaluation.

R / Custom Question Surveys / Attach Surveys to Projects / Add Custom Question Survey

Add Custom Question Survey RSPH\_Spring\_2021\_Second Half\_Traditional

| Q Search Projects                                             |                     |                       |              |            |            |
|---------------------------------------------------------------|---------------------|-----------------------|--------------|------------|------------|
| Title                                                         | Date Created From   | Date Created To       |              |            |            |
| Search                                                        |                     |                       |              |            |            |
| Question Source: Select From Item Bank and Your Own Questions | Question Limit: 255 |                       |              |            |            |
| Surveys                                                       |                     |                       |              |            |            |
| Title                                                         | Description         |                       | Date Created | Preview    | Select     |
| Test Survey Questions                                         |                     |                       | 3/9/2021     | Q          | ~          |
| Test Survey Questions                                         |                     |                       | 3/9/2021     | Q          | ~          |
| Total 2                                                       |                     | Records per page 25 🗸 |              | M ┥ Page 1 | ¥ of 1 ► ₩ |

Select Courses

You will be directed to a list of your Custom Question Surveys. Under the Select header, click the check mark next to the survey you wish to add. Then click Select Courses.

| * | Custom Question Surveys | Attach Surveys to Projects | Add Custom Question Survey | Select Courses for Custom Question Survey |
|---|-------------------------|----------------------------|----------------------------|-------------------------------------------|
|---|-------------------------|----------------------------|----------------------------|-------------------------------------------|

Select Courses for Custom Question Survey RSPH\_Spring\_2021\_Second Half\_Traditional

| Selected Survey: Test Survey Questions                                                                    |                       |                       |
|----------------------------------------------------------------------------------------------------|-----------------------|-----------------------|
| Select all courses within specific areas of your account to receive the additional Custom Question Survey |                       |                       |
| Select Specific Courses                                                                                   |                       |                       |
| Current Selected Courses                                                                                  |                       |                       |
| No Courses Selected.                                                                                      |                       |                       |
| Total 0                                                                                                   | Records per page 50 V | H ◀ Page 1 ✓ of 1 ► H |
| Finish : Save Custom Question Survey Add Courses Cancel                                                   |                       |                       |

### **Click Add Courses**

A list of the courses you are teaching will appear under the Projects list.

Click the box(es) next to the courses you want to attach 1 the Custom Question Survey to.

Then click Add Selected Courses.

| Q Search Courses     |                                        |                                              |  |  |  |  |
|----------------------|----------------------------------------|----------------------------------------------|--|--|--|--|
| Code                 | Title                                  | Unique ID                                    |  |  |  |  |
| Search Reset         |                                        |                                              |  |  |  |  |
| Projects             |                                        |                                              |  |  |  |  |
| Course Code          | Title=                                 | Unique ID Hierarchy Lev                      |  |  |  |  |
| □ SP21_INFO_532_1    | INFO-532-1: Advanced GIS - Spring 2021 | SP21_INFO_532_1 Public Health<br>Informatics |  |  |  |  |
| Total 1              | Records per page 50 V                  | A ■ Page 1 ♥ of 1 ▶                          |  |  |  |  |
| Add Selected Courses | 2                                      |                                              |  |  |  |  |
|                      |                                        |                                              |  |  |  |  |
|                      |                                        |                                              |  |  |  |  |

sph-emory.evaluationkit.com says

You have successfully added a Custom Question Survey to your course(s). Click OK to continue.

ок

A popup will appear confirming you have successfully added your questions to the evaluation. Click OK.

### **Custom Question**

Attach Surveys / Attach Surveys to Projects / Custom Question Survey

Custom Question Survey RSPH\_Spring\_2021\_Second Half\_Traditional

| + Add Custom Question Survey | + Create New Survey | Q View Main Survey for this Project |            |                       |                  |        |         | Edit   |        |
|------------------------------|---------------------|-------------------------------------|------------|-----------------------|------------------|--------|---------|--------|--------|
| Survey Title                 |                     |                                     | Created By | Updated By            | Updated Date     |        | Courses | Edit   | Delete |
| Test Survey Questions        |                     |                                     |            |                       | 3/9/2021 1:13 PM | Review | ► 5.    | 1      | ×      |
| Total 1                      |                     |                                     |            | Records per page 50 🗸 |                  |        | н -     | Page 1 | Delete |

### From this screen you can:

- 1. Review the courses attached with your survey.
- 2. Edit your survey.
- 3. Delete your survey.

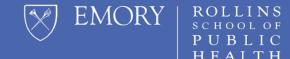

# **QUESTIONS?**

Please send all questions to rsphenrollmentservices@emory.edu